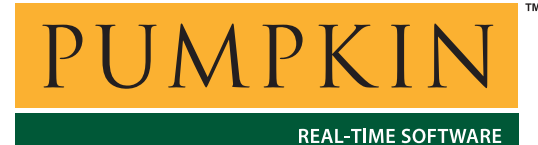

**Application Note**

**AN-15**

*750 Naples Street • San Francisco, CA 94112 • (415) 584-6360 • http://www.pumpkininc.com* 

# *Building a Salvo Application with IAR's MSP430 C Compiler and Embedded Workbench IDE*

# **Introduction**

This Application Note explains how to use IAR's ([http://www.iar.com/\)](http://www.iar.com/) MSP430 C compiler and Embedded Workbench IDE to create a multitasking Salvo application for Texas Instruments' ([http://www.ti.com/\)](http://www.ti.com/) MSP430 ultra-low-power microcontrollers.

We will show you how to build the Salvo application contained in \salvo\ex\ex1\main.c for an MSP430F149 using IAR Embedded Workbench for MSP430.

**Note** IAR Embedded Workbench underwent substantial changes between v1 (EW 2.3, with the last version of the compiler being  $v1.25B$ ) and  $v2$  (EW 3.2, with  $v2.x$  compilers, e.g.  $v2.10A$ ). The procedures and illustrations in this document are from IAR Embedded Workbench for MSP430 v1 and the associated IAR MSP430 C compiler v1.25B. Where substantive differences exist, they will be noted as such.

For more information on how to write a Salvo application, please see the *Salvo User Manual*.

# **Before You Begin**

If you have not already done so, install the IAR Embedded Workbench for the MSP430. If necessary, you should also upgrade to the latest TI MSP430 simulator, available from the TI website at [http://www.ti.com/sc/msp430.](http://www.ti.com/sc/msp430) 

### **Related Documents**

The following Salvo documents should be used in conjunction with this manual when building Salvo applications with IAR's MSP430 C compiler:

*Salvo User Manual Salvo Compiler Reference Manual RM-IAR430* 

# **Creating and Configuring a New Project**

Create a new Embedded Workbench project under File  $\rightarrow$  New  $\rightarrow$ Project  $\rightarrow$  OK. Select MSP430 as the Target CPU Family, navigate to your working directory (in this case we've chosen c:\temp) and create a project named myex1.prj:

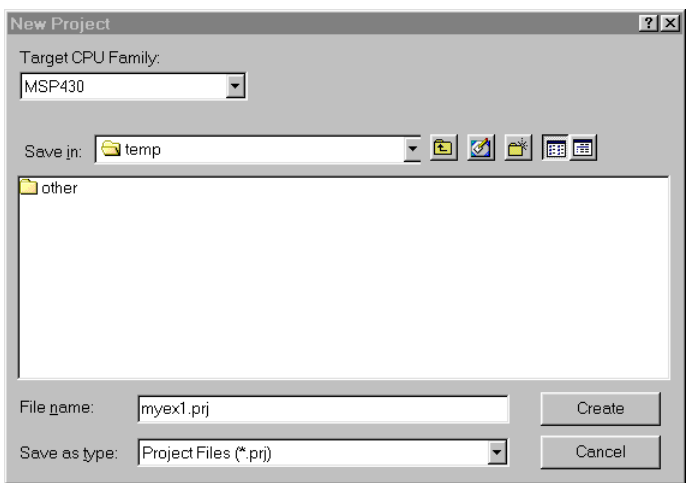

**Figure 1: Creating the New Project**

Click Create to continue. Choose File  $\rightarrow$  Save to save the project.

**Note** In Embedded Workbench for MSP430 v2, first you create a *workspace*, and then you create one or more projects within that workspace.

In order to manage your project effectively, we recommend that you create a set of groups for your project. They are:

Listings Salvo Configuration File Salvo Help Files Salvo Libraries Salvo Sources Sources

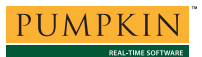

For each group, choose Project  $\rightarrow$  New Group, add in the Group Name and select OK.

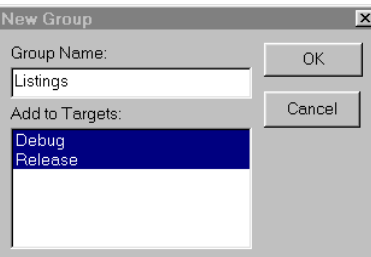

**Figure 2: Creating a Group** 

When finished, your project window should look like this:

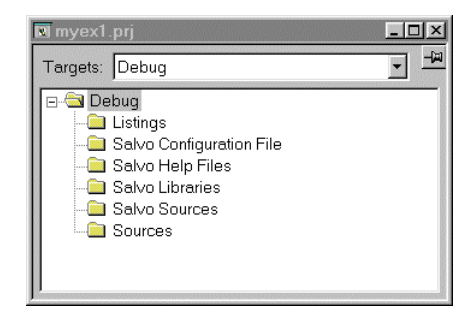

**Figure 3: Project Window with Groups** 

Now let's setup the project's options for Salvo's pathnames, etc. for your particular MSP430 microcontroller. Select Project → Options  $\rightarrow$  ICC430  $\rightarrow$  #define and define any symbols you may need for your project.<sup>1</sup> Select Project  $\rightarrow$  Options  $\rightarrow$  ICC430  $\rightarrow$ Include and add the include paths \$PROJ\_DIR\$\ and c:\salvo\inc\:

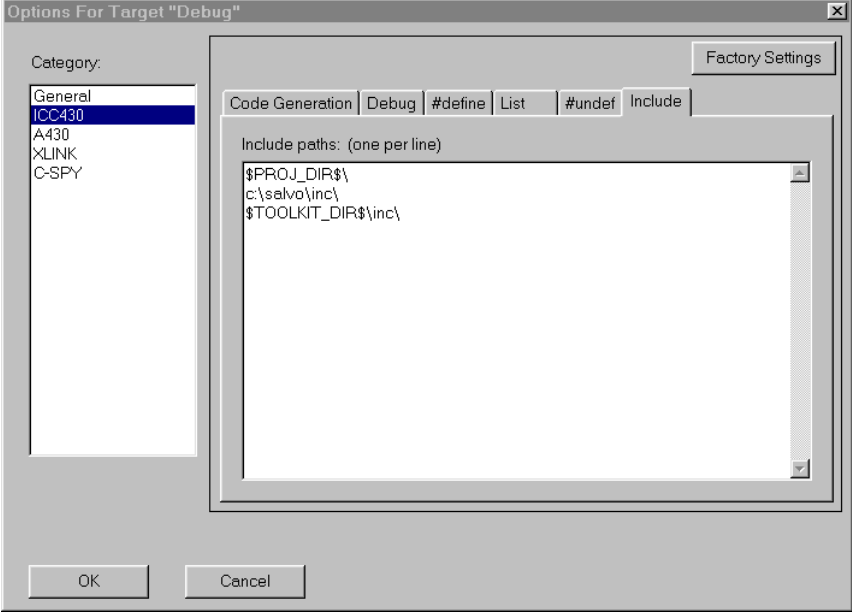

**Figure 4: ICC430 Settings – Project Include Paths** 

Next, select  $XLINK \rightarrow List \rightarrow Generate$  Linker listing. This will create a useful .map file with the application's ROM and RAM requirements, etc. Under  $XLINK \rightarrow$  Include, select XCL file name  $\rightarrow$  Override default and select the .xcl linker filename<sup>2</sup> that matches your target processor.<sup>3</sup>

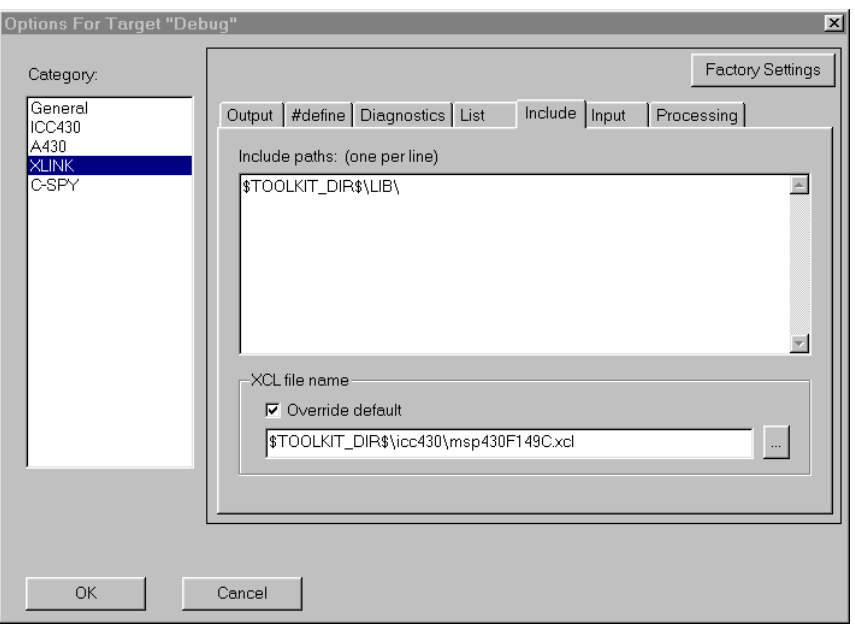

**Figure 5: XLINK Settings – Project XCL File Name** 

Lastly, under C-SPY  $\rightarrow$  Setup, select the Driver (Flash Emulation Tool, ROM Monitor or Simulator) and select Chip Description  $\rightarrow$  Use description file and select the appropriate description file for your MSP430:

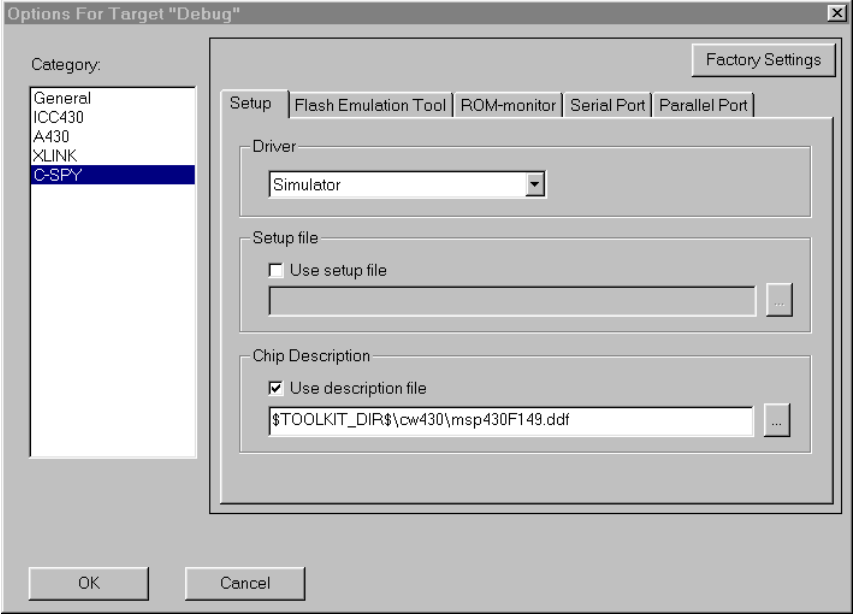

**Figure 6: C-SPY Settings – Project Chip Description File** 

Select OK to finish configuring your project.

# **Adding your Source File(s) to the Project**

Now it's time to add files to your project. Choose Project  $\rightarrow$  Files, C/C++ Source Files (\*.c,\*.cpp,\*.cc) under Files of type, select Sources under Add to Group, navigate to your project's directory, select your main.c and Add. Your Project Files window should look like this:

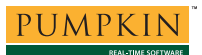

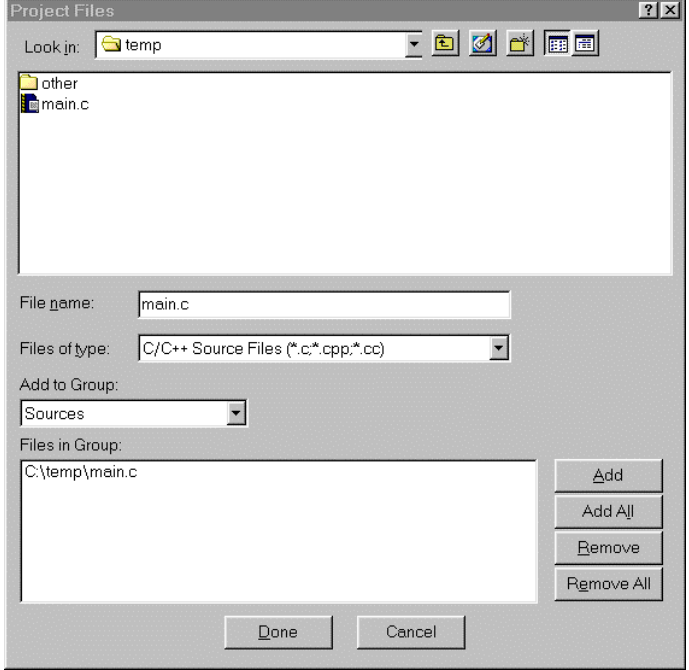

**Figure 7: Project Files Window** 

When finished, select Done, and your project window should look like this:

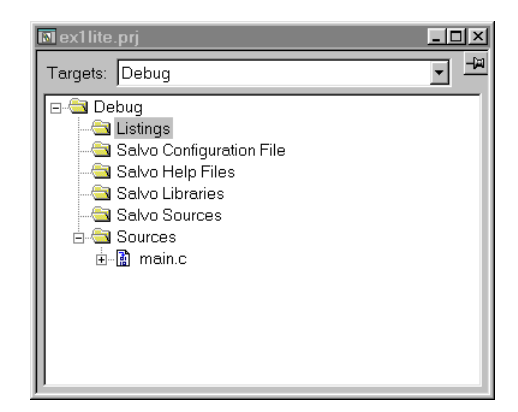

**Figure 8: Project Window with Project-Specific Source Files** 

# **Adding Salvo-specific Files to the Project**

Now it's time to add the Salvo files your project needs. Salvo applications can be built by linking to precompiled Salvo libraries, or with the Salvo source code files as nodes in your project.

#### **Adding a Library**

For a *library build*, a fully-featured Salvo freeware library for the  $MSP430$  is sfiar430-a.r43.<sup>4</sup> Select Project  $\rightarrow$  Files,

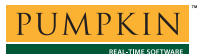

Library/Object Files (\*.r\*) under Files of type, Salvo Libraries under Add to Group, navigate to the  $\simeq$   $\frac{1}{b\arccos 430-v1}$ directory, select sfiar430-a.r43 and Add:

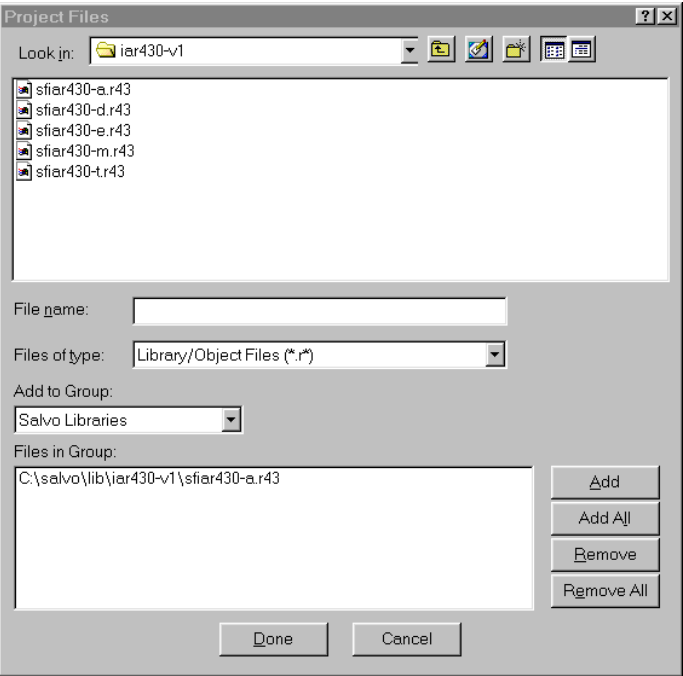

**Figure 9: Adding the Library to the Project** 

**Note** Salvo libraries for IAR's v1.x MSP430 C compilers are located in  $\simeq\lceil \text{div}(\arccos(1-\arccos(1-\arccos($ are located in \salvo\lib\iar430-v2. The libraries are not interchangeable.

Select Done when you are finished. You can find more information on Salvo libraries in the *Salvo User Manual* and in the *Salvo Compiler Reference Manual RM-IAR430*.

#### **Adding Salvo's mem.c**

Salvo library builds also require Salvo's mem.c source file as part of each project. Choose Project  $\rightarrow$  Files, C/C++ Source Files (\*.c,\*.cpp,\*.cc) under Files of type, select Salvo Sources under Add to Group, navigate to \salvo\src, select mem.c and Add. Your Project Files window should look like this:

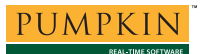

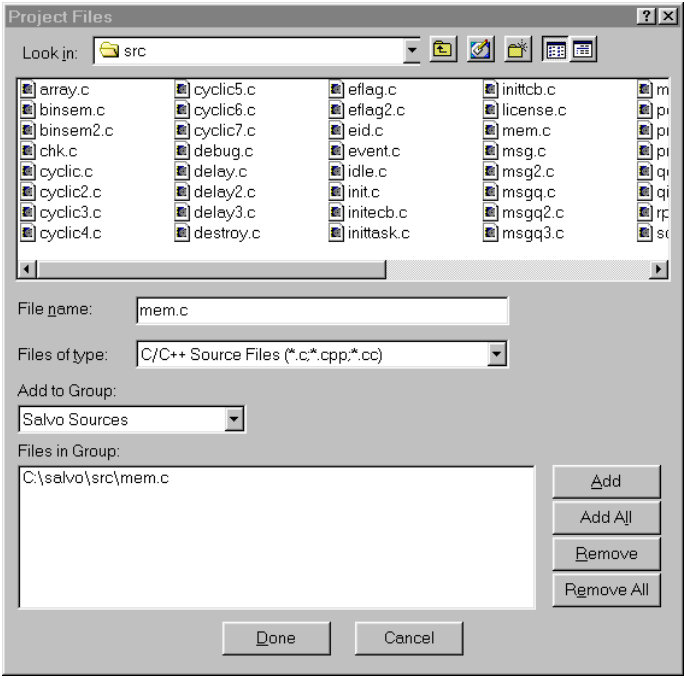

**Figure 10: Project Files Window** 

When finished, select Done, and your project window should look like this:

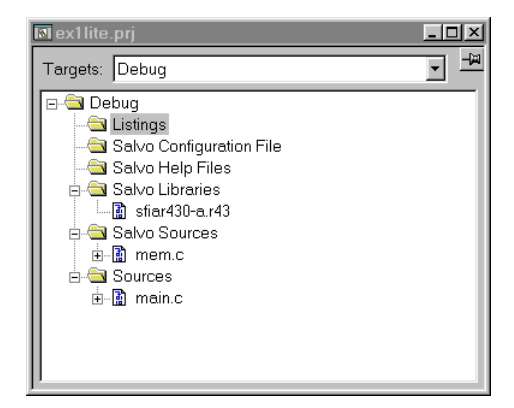

**Figure 11: Project Window with Library, mem.c and User Source File(s)** 

#### **The salvocfg.h Header File**

You will also need a salvocfg.h file for this project. To use the library selected in Figure 9, your salvocfg.h should contain only:

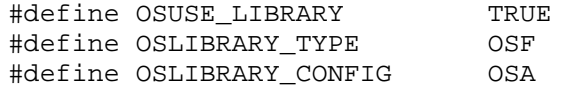

**Listing 1: salvocfg.h for a Library Build** 

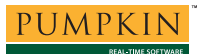

Select Project  $\rightarrow$  Files, All Files (\*.\*) under Files of type, Salvo Configuration File under Add to Group, navigate to your project's directory, select salvocfg.h and Add:

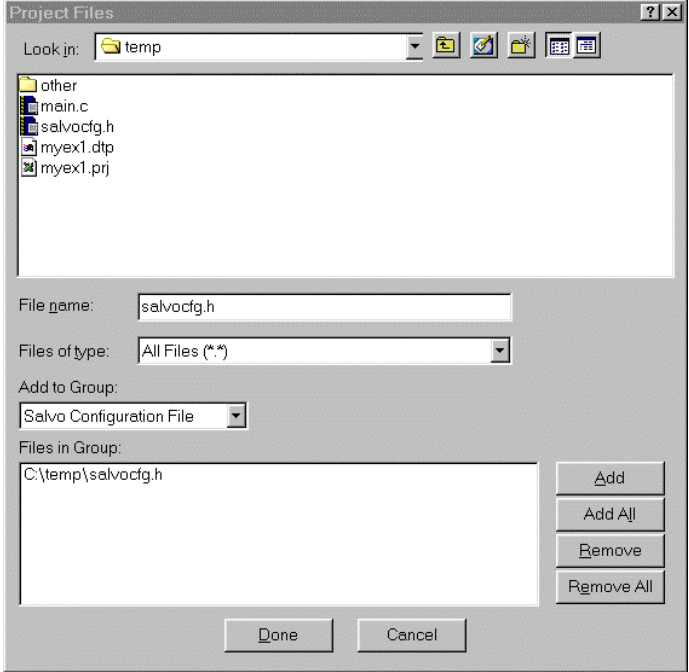

**Figure 12: Adding the Configuration File to the Project** 

Your project window should now look like this:

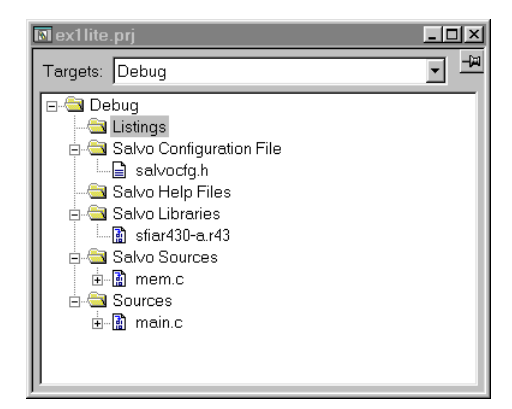

**Figure 13: Project Window for a Library Build** 

**Tip** The advantage of placing the various project files in the groups shown above is that you can quickly navigate to them and open them for editing, etc.

Proceed to *Building the Project*, below.

#### **Adding Salvo Source Files**

If you have a Salvo distribution that contains source files, you can do a *source code build* instead of a library build. The application in \salvo\ex\ex1\main.c contains calls to the following Salvo user services:

```
OS_Delay() OSInit() 
OS_WaitBinSem() OSSignalBinSem() 
OSCreateBinSem() OSSched() 
OSCreateTask() OSTimer() 
OSEi()
```
You must add the Salvo source files that contain these user services, as well as those that contain internal Salvo services, to your project. The *Reference* chapter of the *Salvo User Manual* lists the source file for each user service. Internal services are in other Salvo source files. For this project, the complete list is:

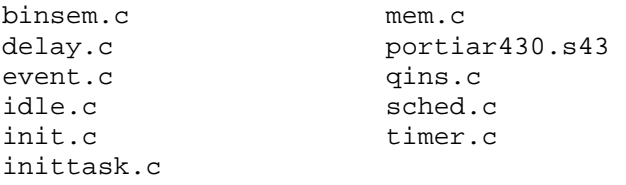

To add these files to your project, select Project  $\rightarrow$  Files, All Files (\*.\*) under Files of type, Salvo Sources under Add to Group:, navigate to the  $\simeq$  salvo $\simeq$  directory, select<sup>5</sup> the files listed above and Add:

![](_page_9_Picture_128.jpeg)

![](_page_10_Picture_0.jpeg)

**Figure 14: Adding Salvo Source Files to the Project** 

Select Done when finished. Your project window should now look like this:

![](_page_10_Picture_4.jpeg)

**Figure 15: Project Window for a Source Code Build** 

#### **The salvocfg.h Header File**

You will also need a salvocfg.h file for this project. Configuration files for source code builds are quite different from those for library builds (see Listing 1, above). For a source code build, the salvocfg.h for this project contains only:

![](_page_10_Picture_155.jpeg)

**Listing 2: salvocfg.h for a Source Code Build** 

# **Building the Project**

For a successful compile, your project must also include a header file (e.g.  $\#$ include <msp430x14x.h>) for the particular chip you are using. Normally, this is included in each of your source files (e.g. main.c), or in a header file that's included in each of your source files (e.g. main.h).

With everything in place, you can now build the project using Project  $\rightarrow$  Make or Project  $\rightarrow$  Build All. The build results can be seen in the map file located in the project's Debug\List subdirectory:<sup>6</sup>

#### ################################################################################ # # IAR Universal Linker V4.53G/WIN # # # Link time = 17/Apr/2002 10:33:44 # Target CPU<br>List file  $= C:\temp\Debug\List\myex1.\map$ Output file  $1 = C:\temp\Debug\Exec\myex1.d43$ # Format: debug # # UBROF version 6.0.0 # # Using library modules for C-SPY (-rt) # # Command line = C:\temp\Debug\Obj\binsem.r43 # C:\temp\Debug\Obj\delay.r43 C:\temp\Debug\Obj\event.r43  $C:\temp\Debug\Obj\init.r43$ C:\temp\Debug\Obj\inittask.r43 C:\temp\Debug\Obj\mem.r43 C:\temp\Debug\Obj\portiar430.r43 # C:\temp\Debug\Obj\qins.r43 # # C:\temp\Debug\Obj\sched.r43 # C:\temp\Debug\Obj\timer.r43  $C:\temp\Debug\Obj\main.r43 -o$ C:\temp\Debug\Exe\myex1.d43 -rt -l C:\temp\Debug\List\myex1.map -xms  $-IC:\IAR\EN23\430\LIB\ -f$ C:\IAR\EW23\430\icc430\msp430F123C.xcl  $(-cMSP430 -Z(DATA)UDATA0, IDATA0, ECSTR=0200-02FF$  $-7($ DATA)CSTACK#0200-0300  $-7(CODE)$ INFO=1000-10FF # -Z(CODE)CODE,CONST,CSTR,CDATA0,CCSTR=E000-FFDF #  $-Z$ (CODE)INTVEC=FFE0-FFFF # -e\_small\_write=\_formatted\_write # # -e\_medium\_read=\_formatted\_read cl430.r43) # # # # Copyright 1987-2001 IAR Systems. All rights reserved. # ################################################################################ [SNIP] \*\*\*\*\*\*\*\*\*\*\*\*\*\*\*\*\*\*\*\*\*\*\*\*\*\*\*\*\*\*\*\*\*\*\*\*\*\*\*\*  $\star$  . The contract of  $\star$  is a set of  $\star$  is a set of  $\star$  is a set of  $\star$  is a set of  $\star$ SEGMENTS IN ADDRESS ORDER \* \* \*\*\*\*\*\*\*\*\*\*\*\*\*\*\*\*\*\*\*\*\*\*\*\*\*\*\*\*\*\*\*\*\*\*\*\*\*\*\*\* SEGMENT SPACE START ADDRESS END ADDRESS SIZE TYPE ALIGN ======= ===== ============= =========== ==== ==== ===== UDATA0 0200 - 022B 2C rel 1<br>
ECSTR 022C rel 1 ECSTR 022C rel 1 IDATA0 022C rel 1 CSTACK 1 and 200 rel 1 INFO 1000 dse 0 CODE E000 - E551 552 rel 1 CSTR E552 dse 0  $CDATA0$  rel 1

**Note** The Embedded Workbench for MSP430 projects supplied in the Salvo for TI's MSP430 distributions contain additional help files in each project's Salvo Help Files group.

**Listing 3: Source Code Build Results (Abbreviated)** 

 $CCSTR$  rel 1 CONST E552 dse 0 INTVEC FFE0 - FFFF 20 com 1 \*\*\*\*\*\*\*\*\*\*\*\*\*\*\*\*\*\*\*\*\*\*\*\*\*\*\*\*\*\*\*\*\*\*\*\*\*\*\*\*

END OF CROSS REFERENCE

 $\star$  . The contract of  $\star$  is a set of  $\star$  is a set of  $\star$  is a set of  $\star$  is a set of  $\star$ 

\* \* \*\*\*\*\*\*\*\*\*\*\*\*\*\*\*\*\*\*\*\*\*\*\*\*\*\*\*\*\*\*\*\*\*\*\*\*\*\*\*\*

 1 394 bytes of CODE memory 44 bytes of DATA memory

Errors: none Warnings: none

**Tip** If you configure Embedded Workbench to display the memory utilization for individual source files and the complete application you won't have to look in the map file. Select Options  $\rightarrow$  Settings  $\rightarrow$  Make Control  $\rightarrow$  Message Filtering Level and choose All.

# **Testing the Application**

You can test and debug this application using the C-SPY debugger and either the simulator or the Flash Emulation Tool. To launch C- $SPY$ , choose Project  $\rightarrow$  Debugger.

You can use all of C-SPY's supported features when debugging and testing Salvo applications. This includes breakpoints, profiling, intelligent watch window, cycle counting, etc.

![](_page_12_Picture_87.jpeg)

**Figure 16: Testing a Salvo Application in C-SPY** 

**Note** C-SPY supports debugging at the source code level. Only applications built from the Salvo source code or a Salvo Pro library enable you to step through Salvo services (e.g. OSCreateBinSem()) at the source code level. Regardless of how you build your Salvo application, you can always step through your own C and assembly code in C-SPY.

# **Migrating to Embedded Workbench for MSP430 v2**

Existing Salvo applications built as projects (\*.pjt) under IAR's Embedded Workbench for MSP430 v1 can be migrated to v2 using the following steps.

- In Embedded Workbench for MSP430 v2, choose File  $\rightarrow$  New  $\rightarrow$  Workspace to create a new workspace file (\*.eww).
- Choose File  $\rightarrow$  Insert Project into the Workspace..., select Files of type: Old Project Files (\*.prj), navigate to the old project and select Open, then OK.
- Under Project  $\rightarrow$  Options, select the device (e.g. MSP430F149) under General  $\rightarrow$  Target  $\rightarrow$  Device. Set the desired optimizations under  $ICC430 \rightarrow Code$  $\rightarrow$  Optimizations. Under XLINK  $\rightarrow$  Include, ensure that the XCL file name is not overridden and/or a valid filename is used.
- Remove the existing Salvo library from the project, and replace it with a same-named one from \salvo\lib\iar430-v2.

When finished, the new project window will look like this:

![](_page_13_Picture_160.jpeg)

**Figure 17: Project Window for a Library Build in Embedded Workbench for MSP430 v2** 

# **Troubleshooting**

# **Linker Error: Undefined External (version number)**

If you are doing a library build and your version of the IAR MSP430 C Compiler is different from that used to build the Salvo libraries, the linker will issue an error like this one:<sup>7</sup>

![](_page_14_Figure_2.jpeg)

**Figure 18: Linker Error due to Version Mismatch** 

This type of error occurs because the Salvo library – in this case, sliar430-e.r43 – references an external symbol (here, ?CL430\_1\_25\_L08) which is not defined by the version of the compiler you are using. The library references this symbol because it was built with a different version of the IAR MSP430 C compiler. The solution is simply to define this symbol at link time by using Project  $\rightarrow$  Options  $\rightarrow$  XLINK  $\rightarrow$  #define and then assigning a value of 1 to the symbol:

![](_page_14_Picture_114.jpeg)

**Figure 19: Setting the Link-time Version Number External Symbol** 

Once this symbol is defined, you'll be able to build your application successfully.

**Note** This solution should work as long as the major version number of the IAR MSP430 C Compiler you're using matches that used to generate the Salvo libraries. E.g. v1.23A can be used with Salvo libraries built with v1.26 $A$ .<sup>8</sup>

Version mismatches like this will occur whenever Salvo users and the Salvo for TI's MSP430 distribution are at different versions of the IAR MSP430 C compiler. While this solution is unlikely to

cause any problems, we *strongly recommend that Salvo users keep their IAR MSP430 C compiler up-to-date* to avoid any potential difficulties.

This type of linker error will not happen with source code builds, e.g. when using Salvo Pro to build an application using the Salvo source files as project nodes instead of linking to a Salvo library.

### **Application Crashes After Changing Processor Type**

 $\frac{1}{1}$ 

Remember to #include the appropriate header file for your MSP430 variant (see *Building the Project*, above). While the common SFR locations are consistent across the entire MSP430 family, the interrupt vectors are not. Therefore mainline code may work correctly, but the application will crash if interrupt vectors are not in the right locations.

# **Example Projects**

Example projects for IAR's MSP430 C compiler can be found in the \salvo\tut\tu1-6\sysq directories. The include path for each of these projects includes  $\succeq\text{tut}\tut\tsysq$ , and each project defines the SYSQ symbol.

Complete projects using Salvo freeware libraries are contained in the project files  $\succeq\text{tul-6}\sysq\tul-6$ projects also define the MAKE\_WITH\_FREE\_LIB symbol.

Complete projects using Salvo standard libraries are contained in the project files  $\succeq\text{tul-6}\sysq\tul-6le.*. These$ projects also define the MAKE\_WITH\_STD\_LIB symbol.

Complete projects using Salvo source code are contained in the project files  $\succeq\text{tul-6}\sysq\tul-6\npro.*. These$ projects also define the MAKE\_WITH\_SOURCE symbol.

**Note** Tutorial projects are provided for IAR Embedded Workbench for MSP430 v1 (\*.prj files) IAR Embedded Workbench for MSP430 v2 (\*.ewp & \*.eww files).

This Salvo project supports a wide variety of targets and compilers. For use with IAR's MSP430 compiler, it requires the SYSQ defined symbol, as well as

 the symbols MAKE\_WITH\_FREE\_LIB or MAKE\_WITH\_STD\_LIB for library builds. When you write your own projects, you may not require any symbols.

- .xcl filenames ending in 'C' appear to be for C-language projects. Those ending in 'A' appear to be for assembly-language projects.<br>We recommend using the Embedded Workbench's argu-
- We recommend using the Embedded Workbench's argument variables like \$PROJ\_DIR\$ and \$TOOLKIT\_DIR\$ whenever possible.
- This Salvo Lite library contains all of Salvo's basic functionality. The corresponding Salvo LE and Pro libraries are sliar430-a.r43 and sliar430ia.r43, respectively.
- You can Ctrl-select multiple files at once.
- 6 We recommend that you add the project's map file to your project's Listings  $\frac{1}{7}$  group.
- This example was generated using the IAR MSP430 C Compiler v1.26A, with Salvo LE for TI's MSP430 v3.0.3, which was built using v1.25A. Hence the  $\frac{-1}{8}$   $\frac{-1}{8}$  (for v1.25) in the undefined external symbol.
- In this example, the major version number is 1.